# **MCMANUS**

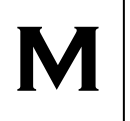

# **McManus M Counseling**

## **Telehealth Instructions and Information**

### **At least one day before your telehealth session….**

Please follow these steps to prepare for your first telehealth session.

1. **Download and complete the telehealth consent (only needs to be completed once per year)**

Go to [www.mcmanuscounseling.net](http://www.mcmanuscounseling.net/) and navigate to "Resources and Downloads." Download the document called "Consent for Telehealth Consultation." On the bottom of the form, don't forget to indicate a cell phone number or an email address to which we will send the link at the time of your session.

Complete the consent form and send a scan or picture to [michael@mcmanuscounseling.net.](mailto:michael@mcmanuscounseling.net)

2. **Download the ZOOM meetings app from the Apple Store or the Google Play Store**.

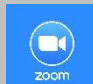

Download and install the ZOOM meetings app to the device you will use for your telehealth session. Look for the app with this icon.

## **Just before your telehealth session is scheduled to begin….**

- 1. **Find a quiet, private space with a strong wifi or cellular signal** A quiet, private space is important in order to have a successful telehealth counseling session. Having a strong wifi or cellular signal decreases the possibility of dropped calls or choppy video.
- 2. **Open your Zoom app**

Double check that it is fully installed and working.

## 3. **Wait for your meeting code**

Your provider will send your private meeting code to the cell phone number or email address that you indicated on your telehealth consent form.

#### 4. **Enter your meeting code and start session**

If you have any problems joining the meeting, your provider will send you a message via cell phone text or email message with additional troubleshooting information.